# **Getting Started**

Time sheets must now be entered online for all University jobs.

You can access this system though any Web browser at:

http://school.studentemployment.nelnet.net

You will be prompted to login once you arrive at the site.

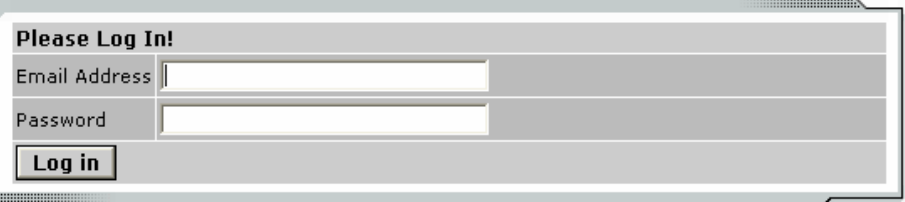

Help! I forgot my password! (If so, click here).

 Use your University e-mail address and password, then click Log In. The system will load the time sheet management screen, explained on the next page.

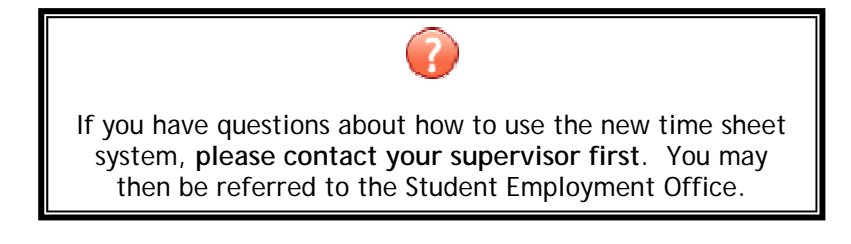

**Field Code Changed Deleted:** timesheetx.university.ed u

**This page will provide you the status of and access to all your time sheets for a particular job.** 

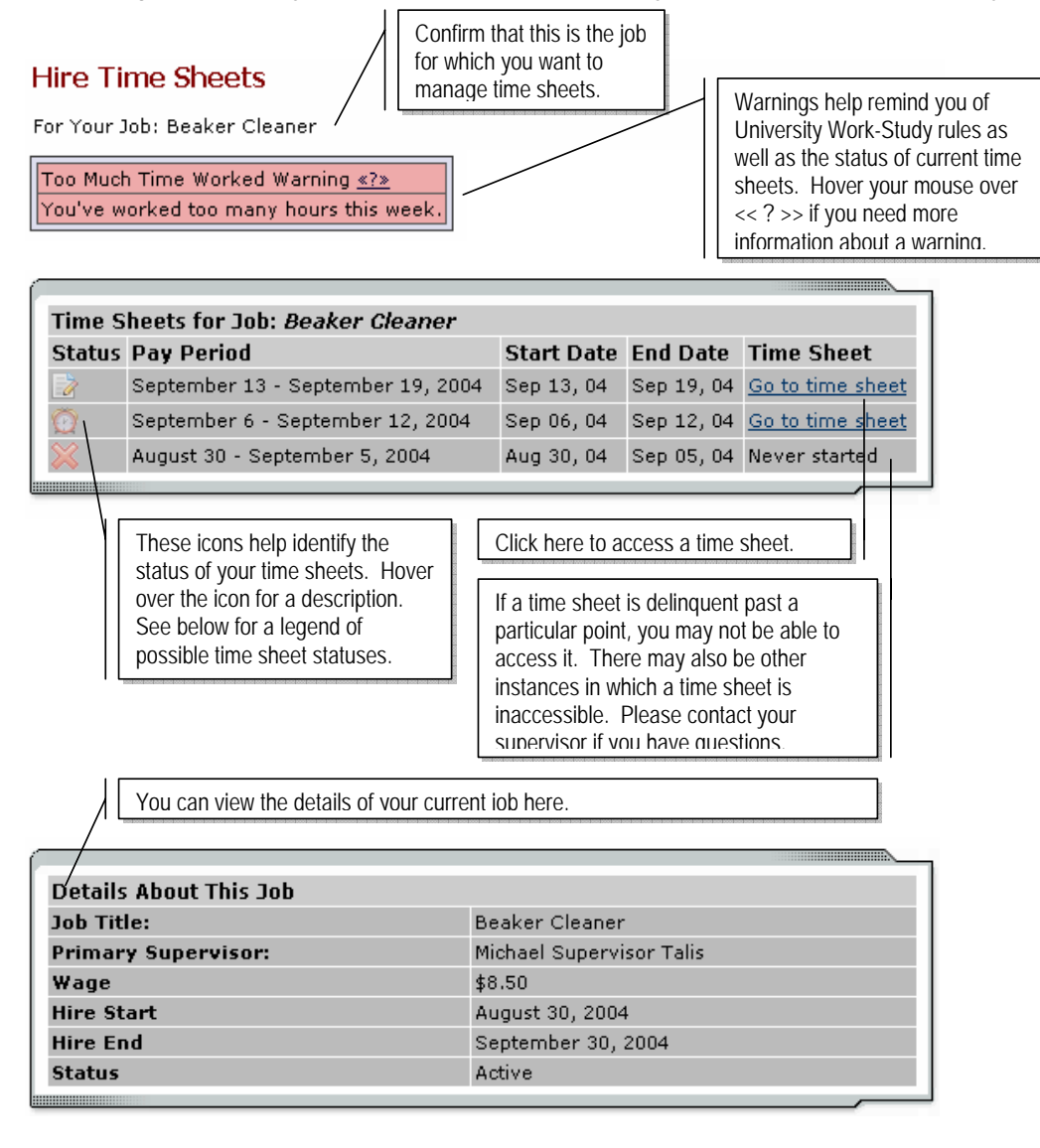

**Below is a legend of icons and corresponding time sheet statuses.**

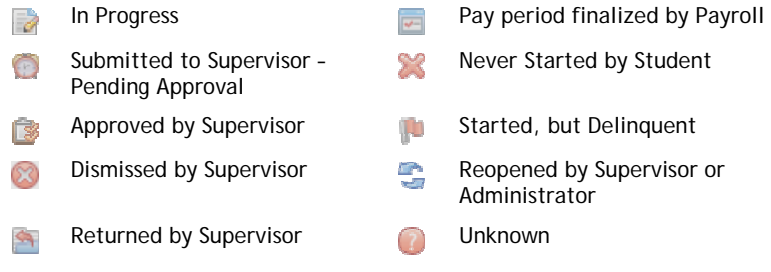

2

 **For each pay period, you must start a new time sheet. New time sheets will not be available to be started until the pay period has begun. Once you click Start New Time sheet, a window will confirm your action and will remind you of the time sheet's deadline. Even if you will not work any time for this pay period, you MUST start a time sheet and dismiss it. (See below for instructions.)** 

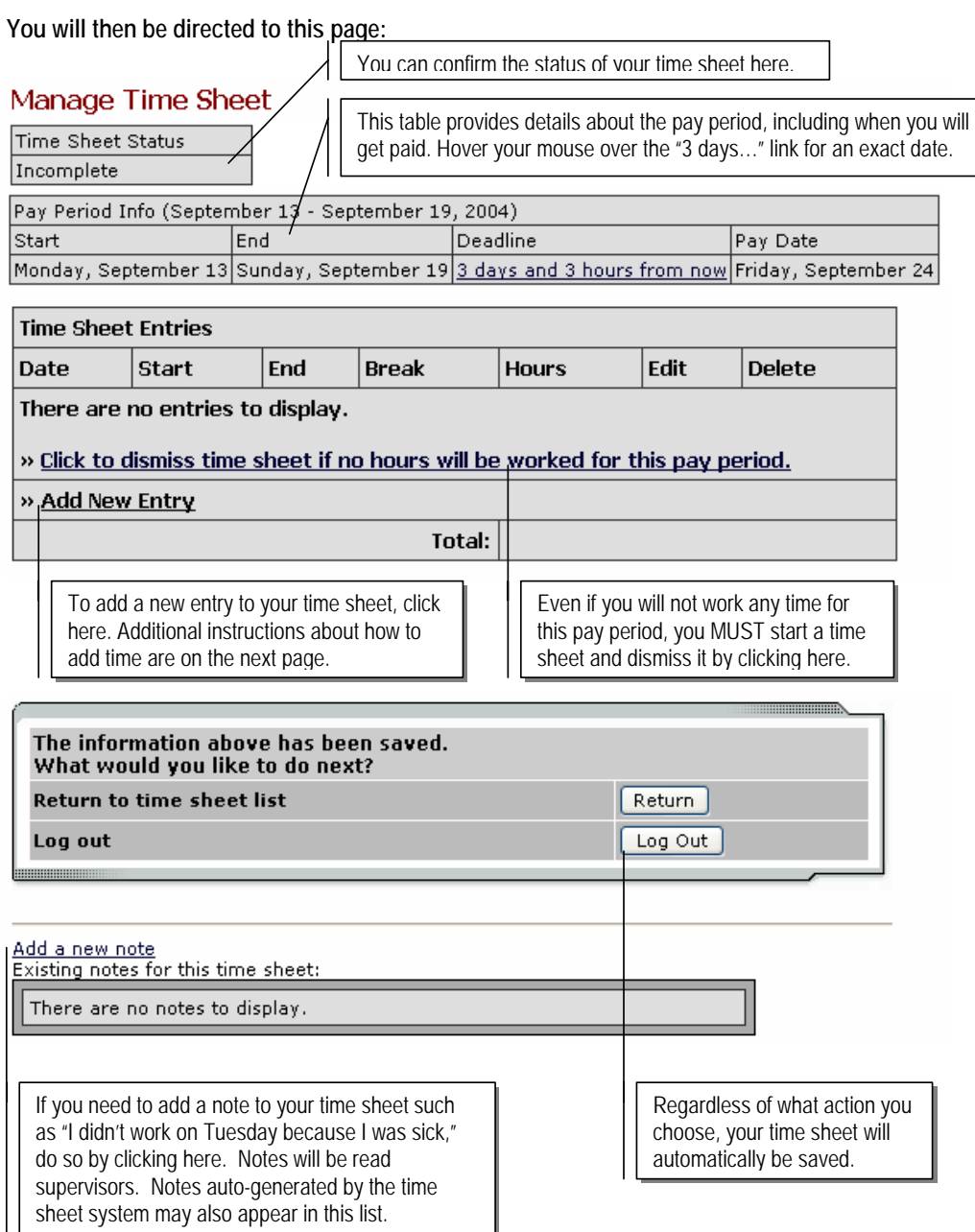

3

▶ Once you click Add New Entry, the following screen will open for you to enter time.

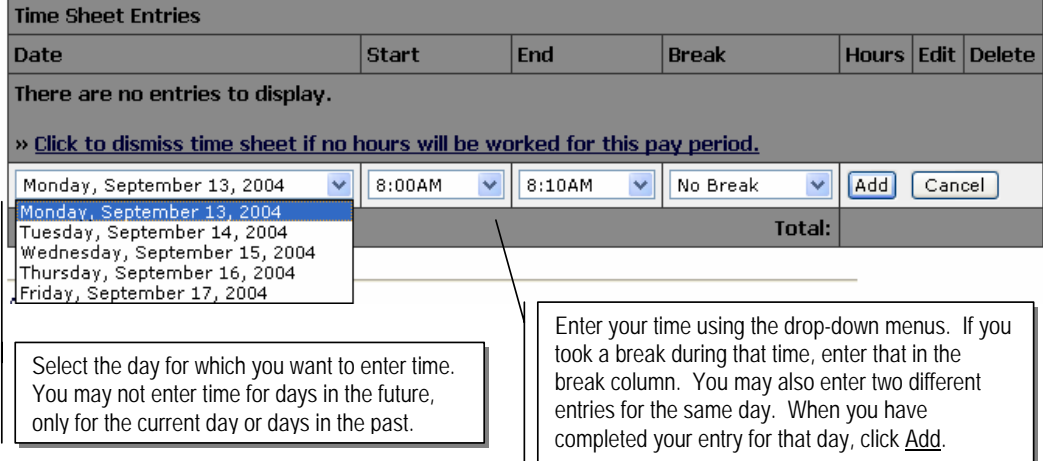

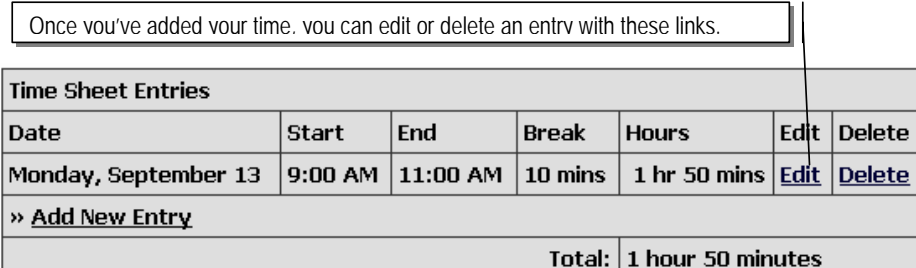

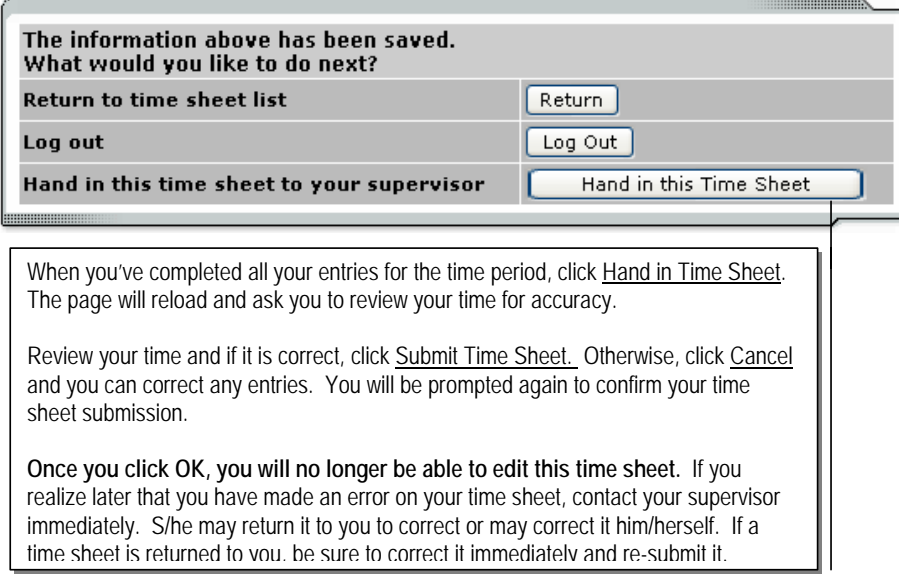

4

## **Q: When will I get paid?**

**A:** You can find the date on which you will get paid listed among the pay period information at the top of a time sheet. If you do not receive a pay check on this date, contact your supervisor. Your supervisor must sign off on a time sheet before it can be approved by an administrator and your wages paid to you.

#### **Q: I started a time sheet but missed the deadline for submitting it. Now what do I do?**

**A:** If a time sheet is not submitted to your supervisor and approved by the time the pay period is finalized, it will not be processed. You can continue to edit and submit your time sheet even after the deadline of the pay period has passed. It will be processed on the next processing date for the current pay period.

## **Q: My supervisor returned my time sheet to me. What should I do?**

**A:** When your time sheet is returned to you, your supervisor will include a note that informs you what needs to be corrected before it can be approved again. Access the time sheet from the main page and revise any entries, then resubmit it for approval.

### **Q: I forgot to enter time from a pay period that's already been finalized and paid. What do I do now?**

**A:** Contact your supervisor. She will be able to re-open your time sheet so that you can add any additional entries. You will not be able to alter time entries that have been finalized and paid to you.

## **Q: Why can't I enter time for a particular day?**

 $\sim$  5

**A:** You may not enter time for days in the future, and the drop-down list of possible days reflects that rule.

## **Q: Can I start a time sheet that's already past deadline?**

A: Yes, you may go back as far as  $XX$  pay periods and submit a time sheet to your supervisor. Follow the standard procedures for starting a time sheet, entering time, and submitting it to your supervisor. To ensure that your supervisor understands why you're submitting an old time sheet, you may want to e-mail him/her or add a note at the bottom of the time sheet.

#### **Q: I worked from 10pm to 2am. Do I enter my time on one day or two?**

A: If you worked one segment of time that overlaps two days, you can enter it in one entry. To do so, simply select your start time, and then be sure the end time you select is from the bottom of the drop-down list where entries are marked with an asterisk. (The asterisk indicates times that are on the next day.) Once you click Add, the software will automatically break up your entry in to two separate days. If you need to edit that time, you must edit the entries separately.